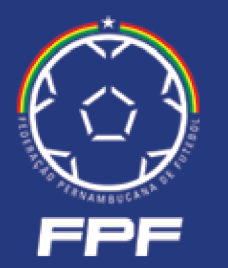

**CREDENCIAMENTO SISTEMA DE**

# **ACESSO EMPRESA**

**fpf-pe.com.br/credenciamento**

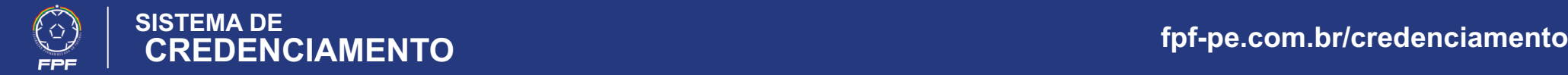

#### **1. Login e Senha**

#### **https://fpf-pe.com.br/credenciamento**

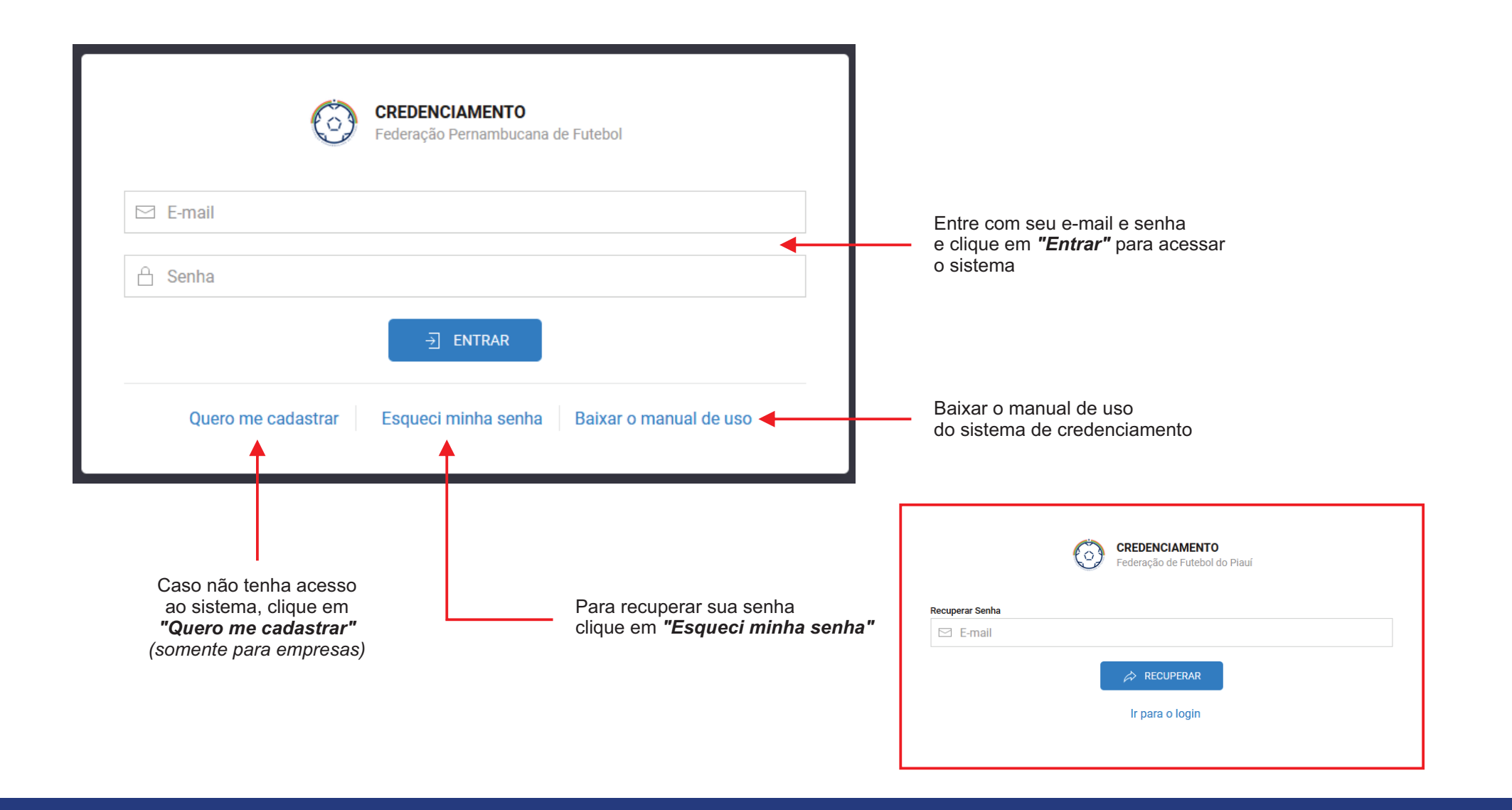

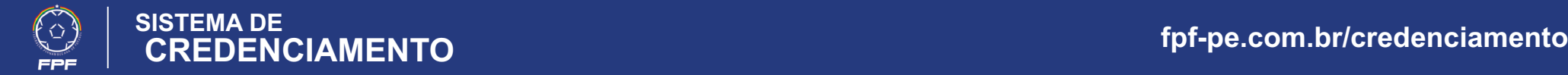

### **2 - Cadastrar minha empresa**

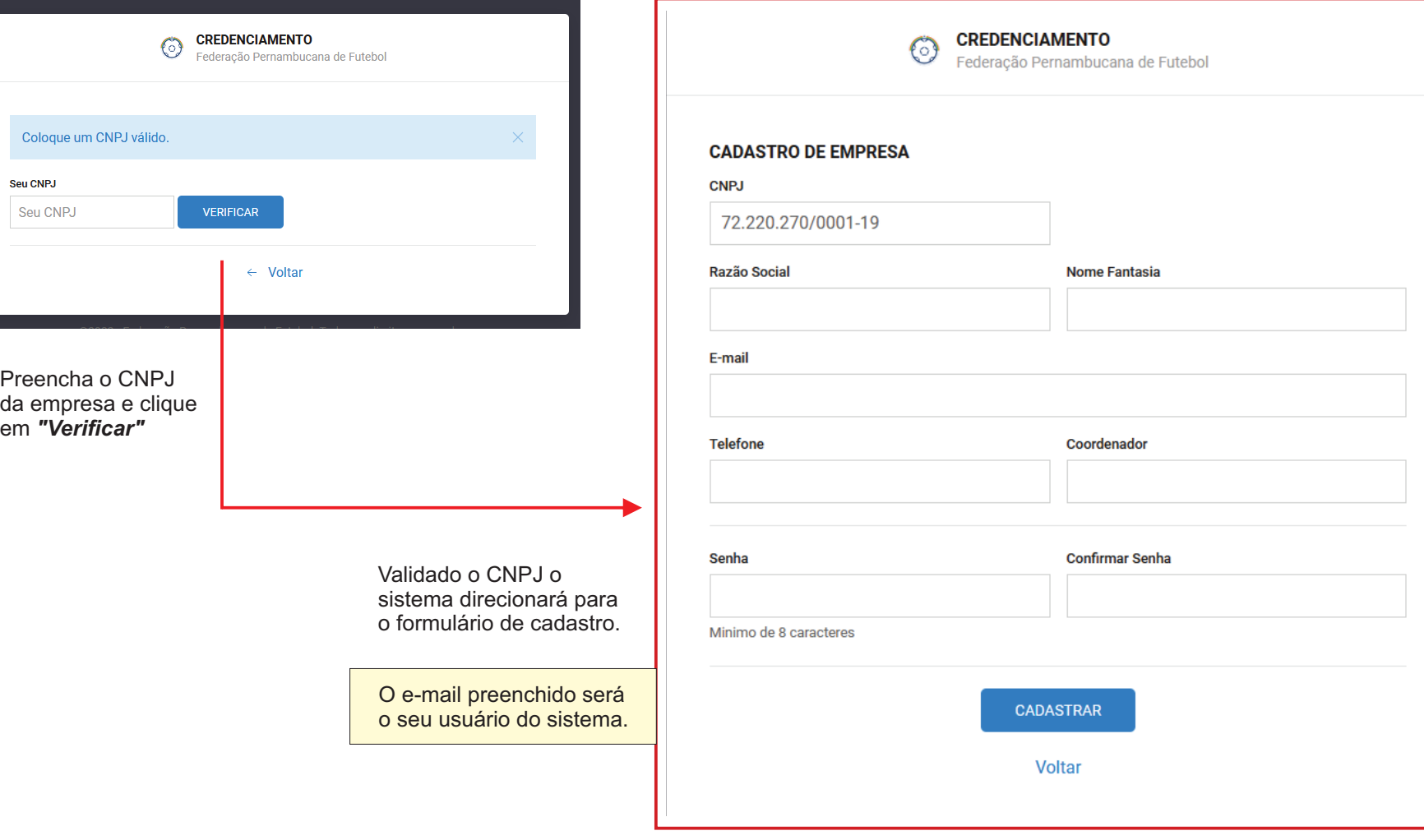

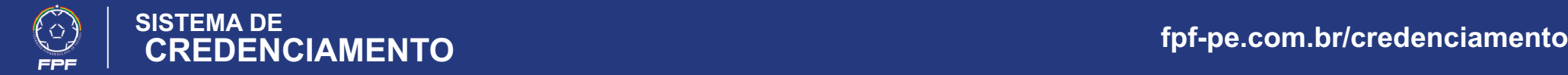

## **3. Competições**

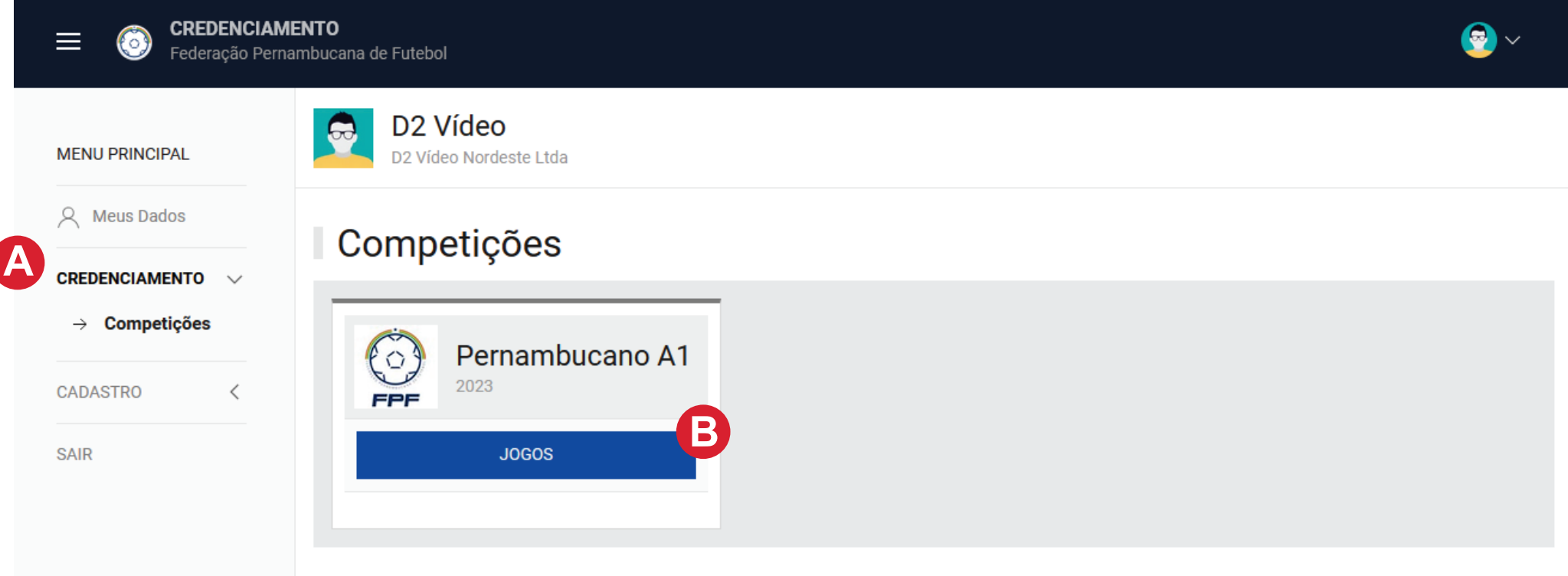

Clique em *"Credenciamento -> Competições"* para visualizar as competições disponíveis para solicitação de credenciamento. **A**

Clique em *"Jogos"* para visualizar os jogos disponíveis para solicitação de credenciamento. **B**

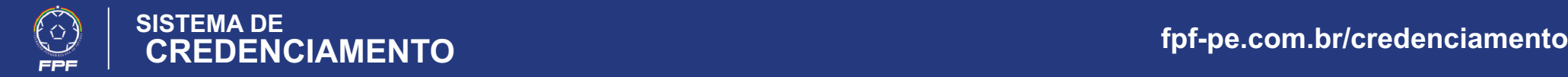

#### **4 - Jogos da competição**

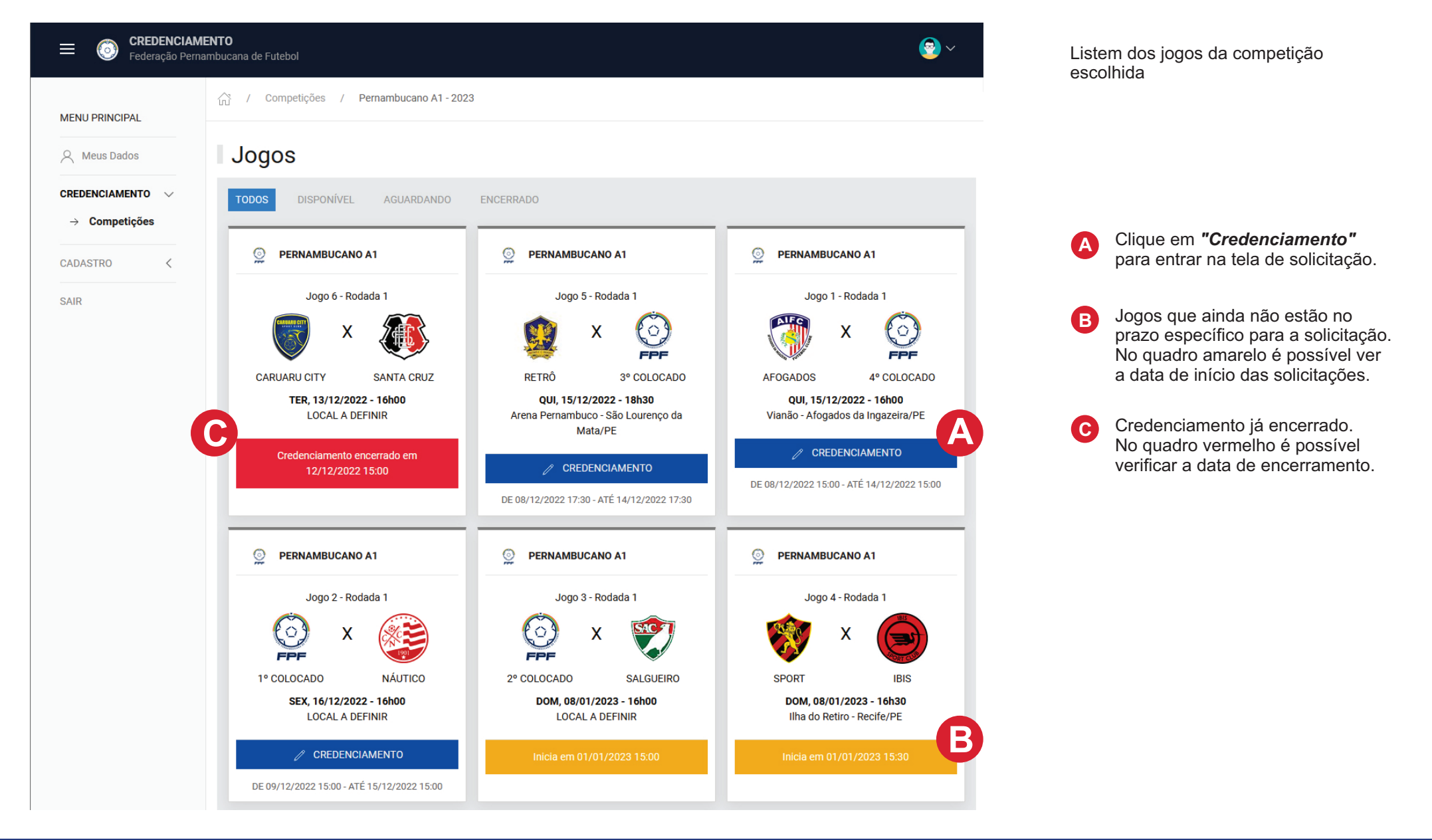

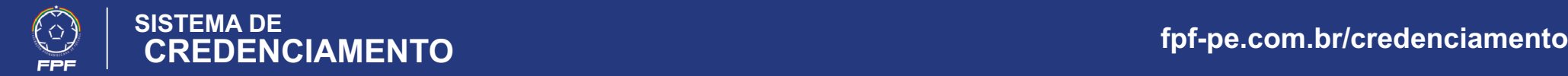

#### **5 - Solicitação de credenciameno**

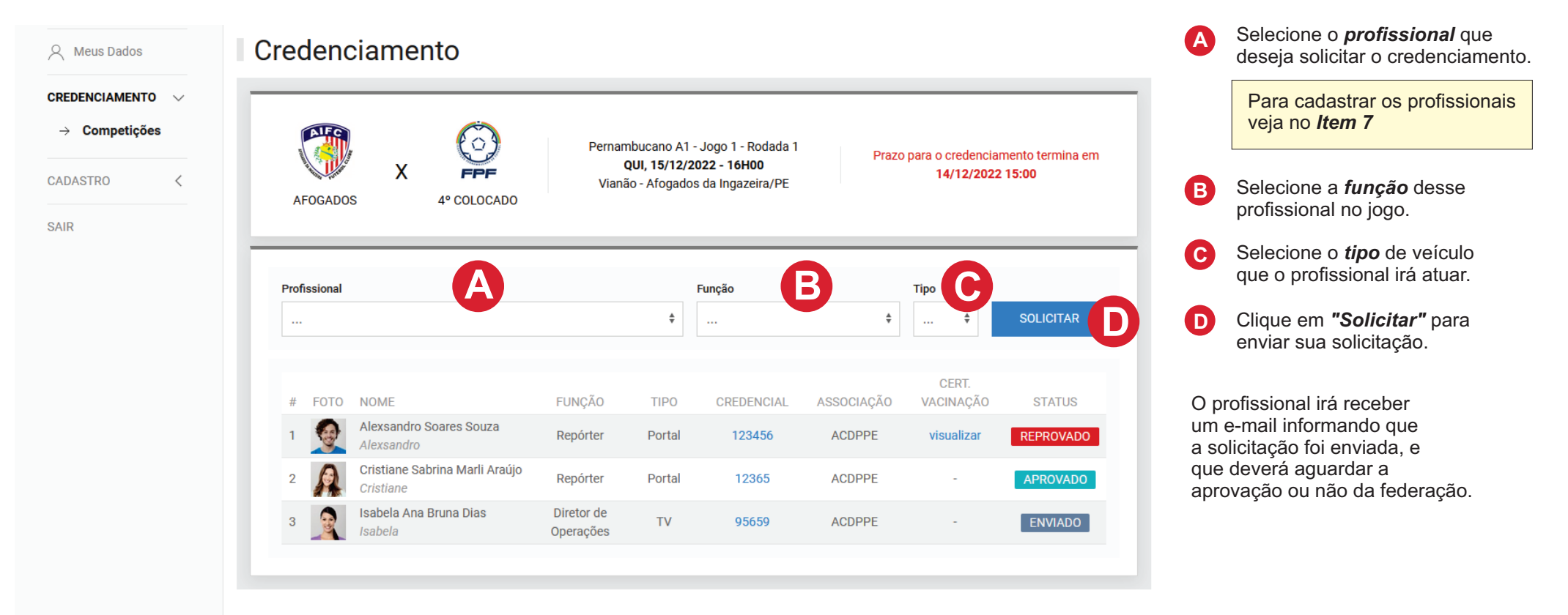

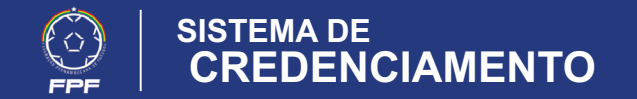

#### **6 - E-mail enviados**

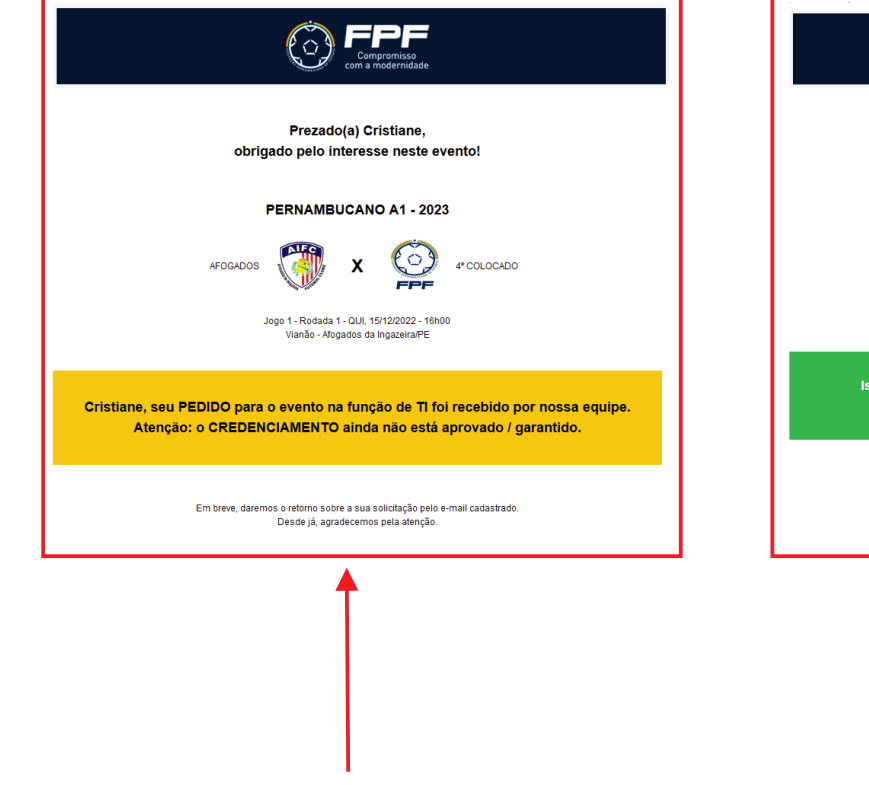

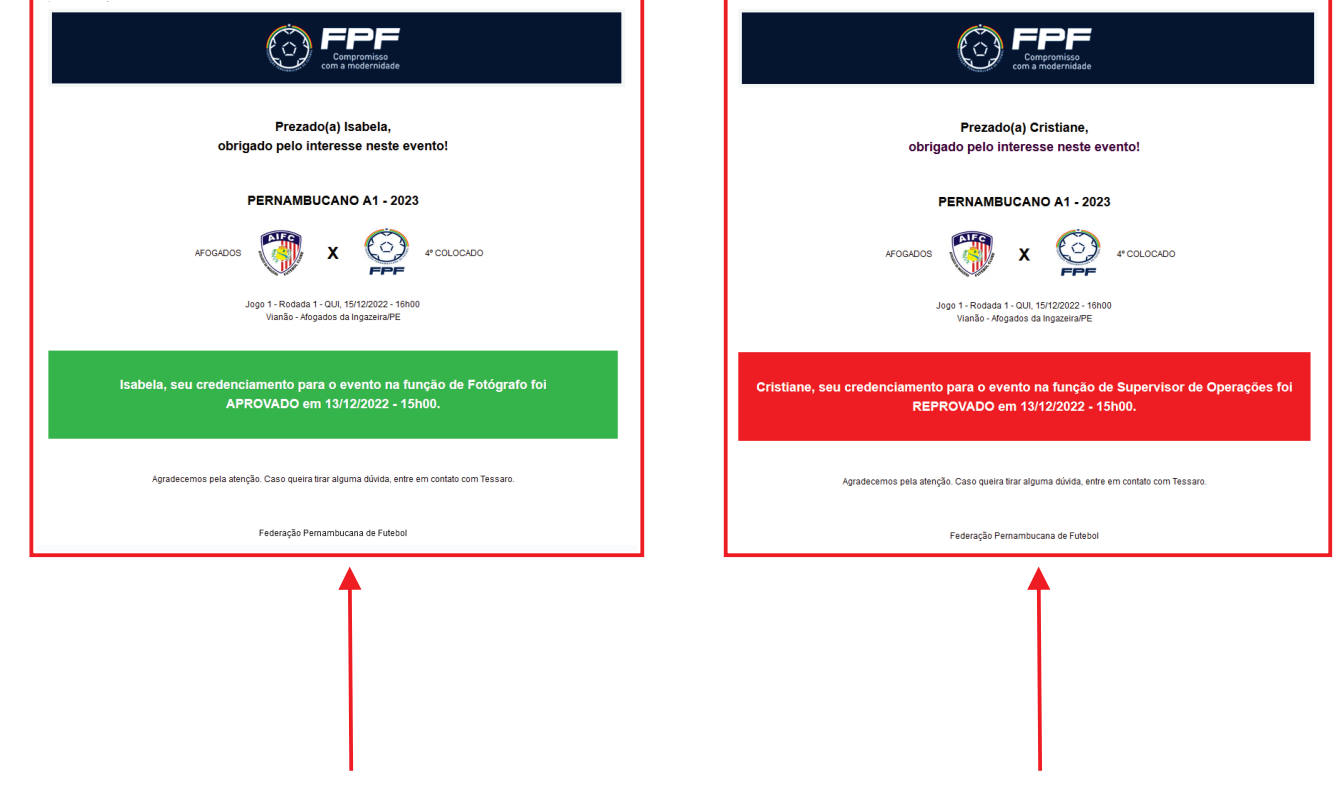

E-mail enviado ao profissional que solicitou o credenciamento informando que a solicitação foi enviada e está sendo analisada.

E-mail enviado ao profissional que o credenciamento foi aprovado.

E-mail enviado ao profissional que a solicitação de credenciamento foi negada.

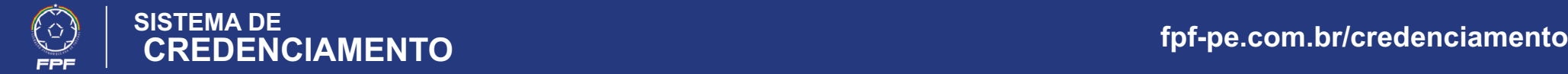

#### **7 - Cadastrar os profissionais da empresa**

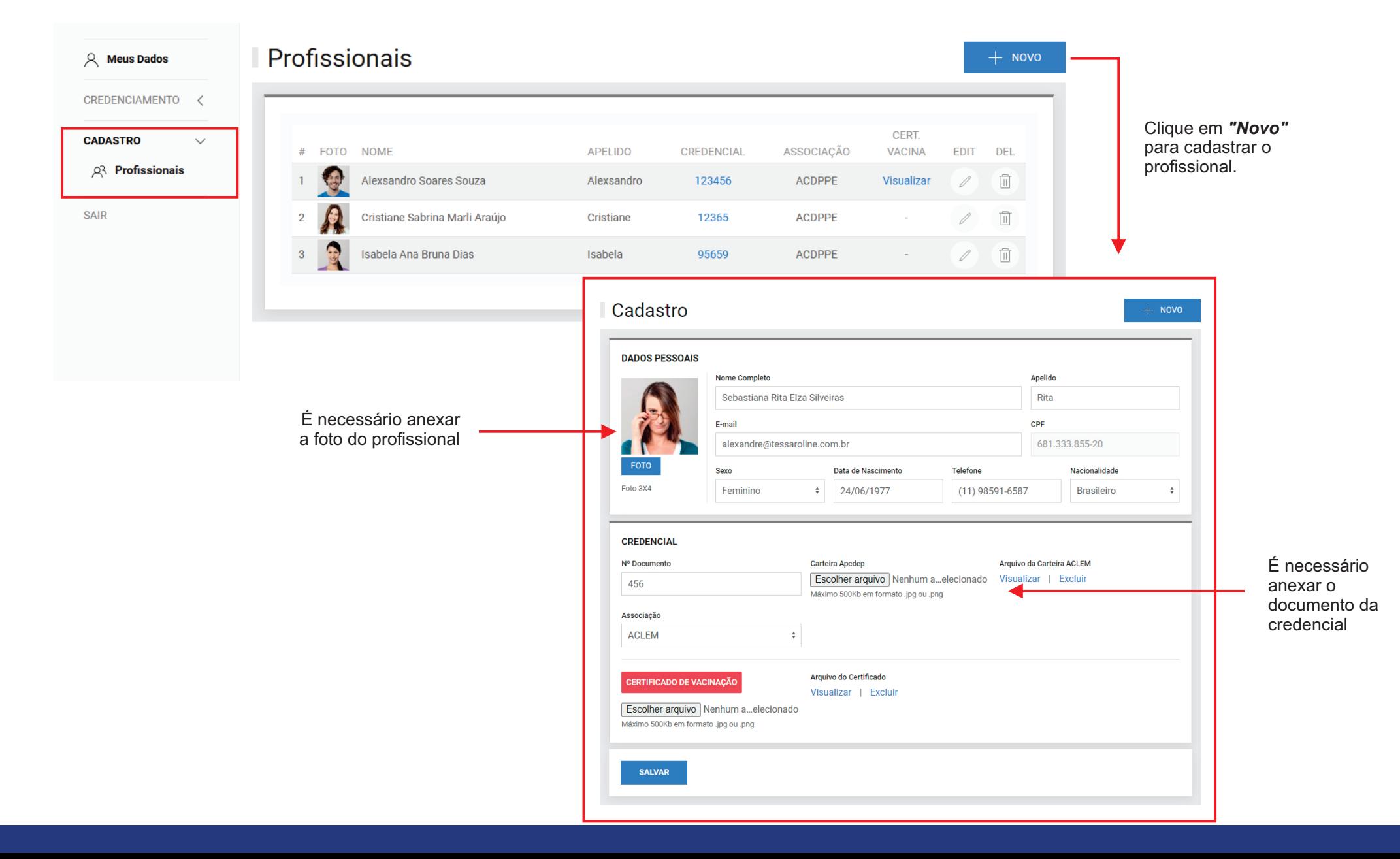

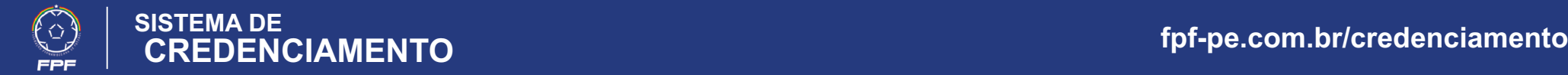

#### **8 - Meu cadastro e senha**

#### Minha Senha

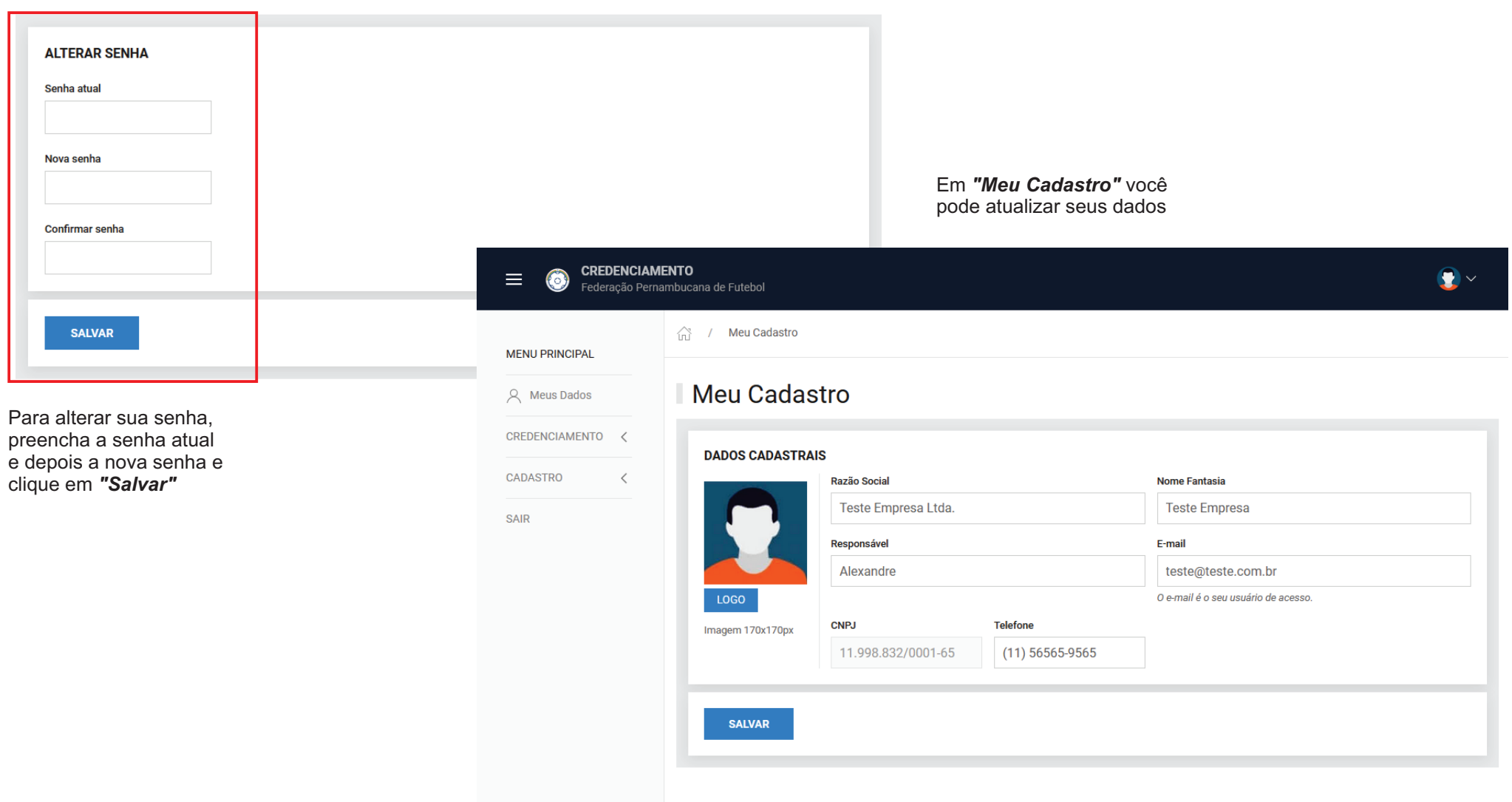